作成:令和 6 年 03 月 06 日

# スマートフォンの Outlook アプリで本学メールアドレスを設定する

#### 目次

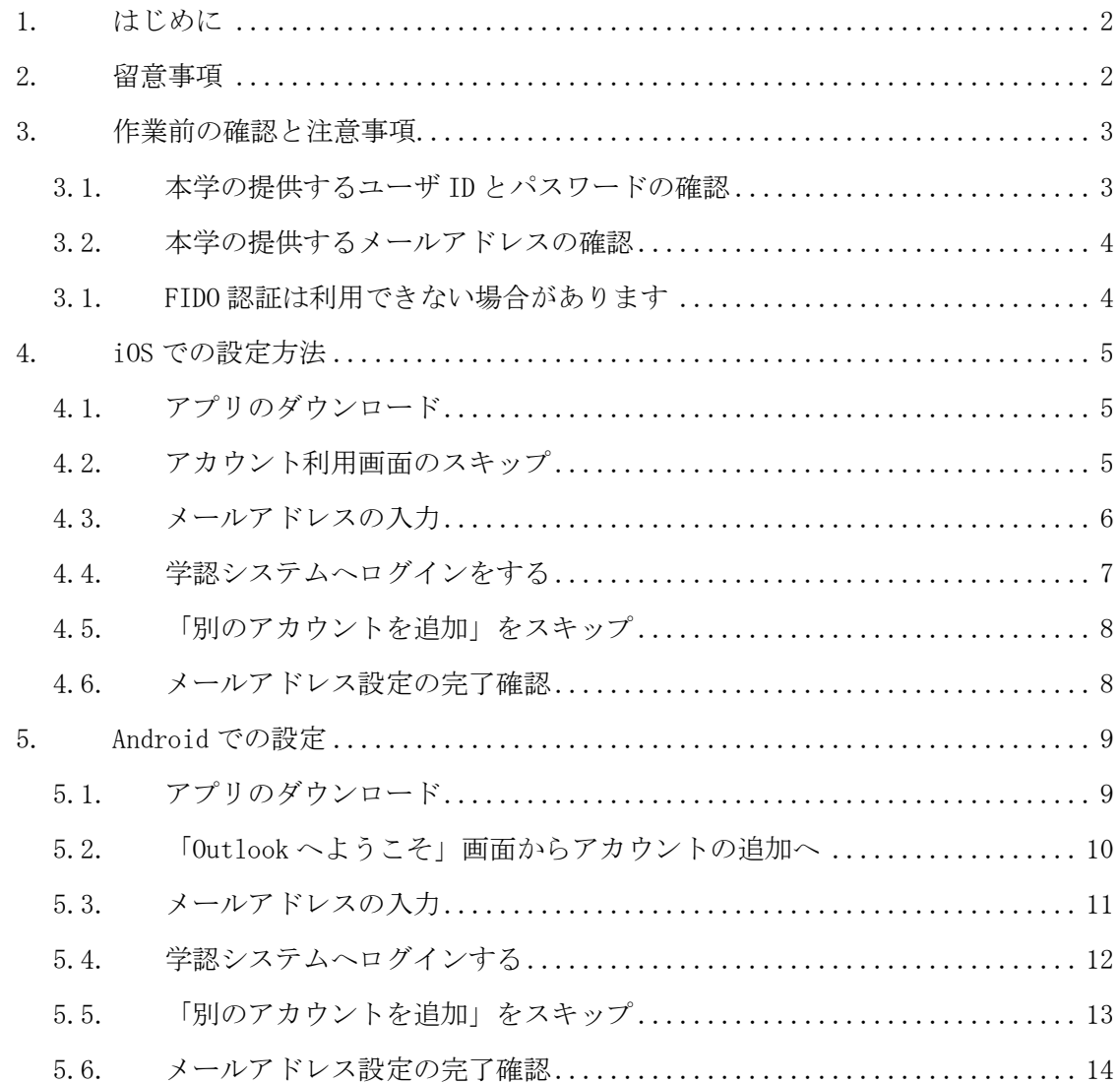

# 1. はじめに

本学のメールサービスは Microsoft365 を採用していますので, Microsoft の提供する 「Microsoft Outlook」アプリに本学のアカウントを追加することができます。

この資料では,スマートフォンのアプリで本学のメールサービスを利用する際に必要とな る情報について説明します。

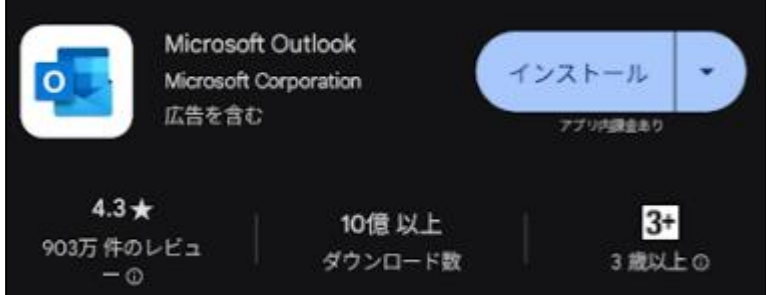

※個人所有の Microsoft アカウントと同時に設定し,切り替えて利用することも可能です。

なお,上記アプリのインストールを行わなくても,スマートフォンの Chrome や Safari 等 の web ブラウザからパソコンと同様にメールを閲覧することは可能です。 ただし,アプリからの新着通知などは行われませんのでご注意ください。

【web ブラウザ用】

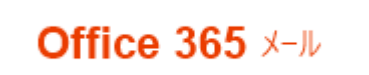

<https://outlook.office.com/owa/cc.kyoto-su.ac.jp>

### 2. 留意事項

利用にあたり、次の事項に留意してください。

- 「Microsoft Outlook」アプリは、提供者の意向により表示が変更されたり、名称変更 されたりする場合があります。
- アプリ利用による不具合などの問題は、アプリ提供者にお問い合わせください。
- iOS バージョンは「14.4.1」の iPhone 8 を使用して作成しております。
- Android バージョンは「14」の Pixel 7a を使用して作成しております。
- 説明の画像と実際の画面とは若干異なる場合があります。

### 3. 作業前の確認と注意事項

### 3.1. 本学の提供するユーザ ID とパスワードの確認

設定の際,京都産業大学「学認システム」へのログインが必要になります。 POST などへログインし,本学のユーザ ID を使って認証できることを確認してください。

<https://jweb.kyoto-su.ac.jp/s/post/>

【POST】

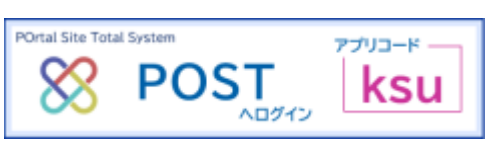

【学認システム】

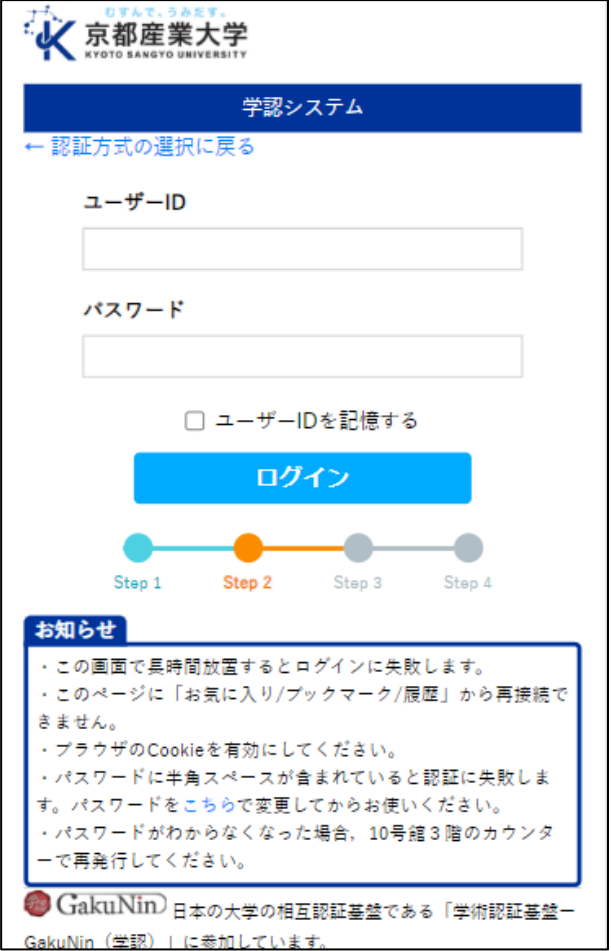

#### ■■ コンピュータ環境の使い方 ■■ インコンコンコンコン 京都産業大学 情報センター

## 3.2. 本学の提供するメールアドレスの確認

設定には大学の提供するメールアドレスが必要になります。 メールアドレスは前述した「ユーザ ID」と「@cc.kyoto-su.ac.jp」を合わせた 「ユーザ ID@cc.kyoto-su.ac.jp」です。

例: g2412345@cc.kyoto-su.ac.jp

i2412345@cc.kyoto-su.ac.jp

a001234@cc.kyoto-su.ac.jp

teacher1@cc.kyoto-su.ac.jp

※別名を付与されている教職員の場合は異なります。

読み:

@cc.kyoto-su.ac.jp

#### 3.3. FIDO 認証は利用できない場合があります

FIDO 認証は Chrome や Safari などの対応ブラウザからのみ利用することできます。 Outlook アプリからの認証では利用できない場合がありますので注意してください。

利用出来ない場合は以下のエラーが表示されます。

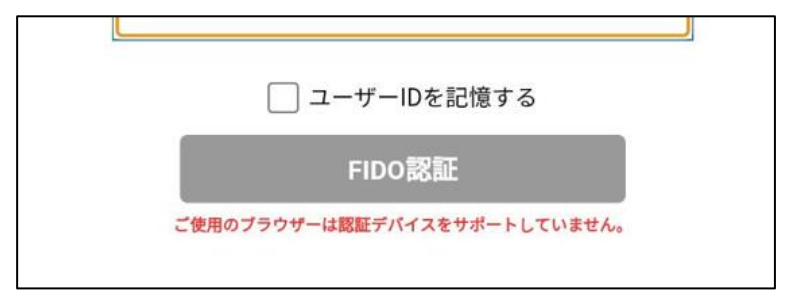

※普段 Chrome や Safari などで FIDO 認証を利用できている端末でも発生します

# 4. iOS での設定方法

# 4.1. アプリのダウンロード

「App Store」を起動し、【Outlook】と検索してアプリをダウンロードします。 ダウンロードすると、ホーム画面にアプリが追加されます。

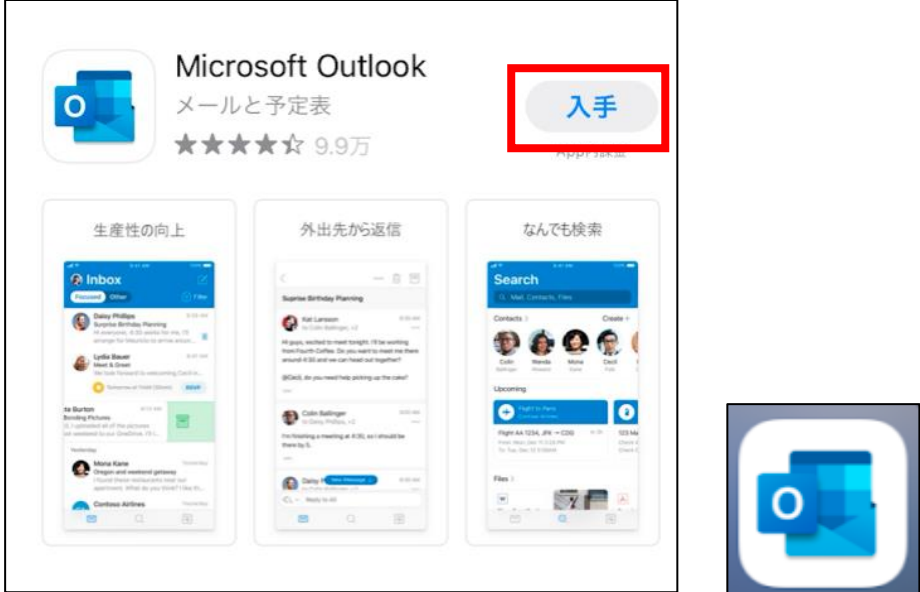

# 4.2. アカウント利用画面のスキップ

利用される端末によっては,既に他のアプリやブラウザで記憶したアカウントを利用する か問われる場合があります。この画面が表示された場合は「スキップ」します。

表示されない場合はそのまま次の項目に進んでください。

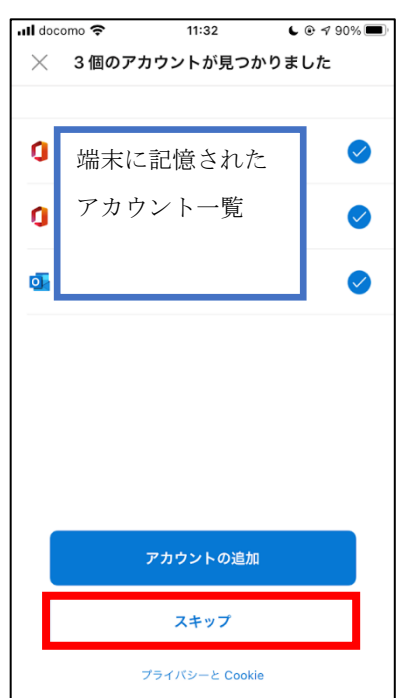

#### ■■ コンピュータ環境の使い方 ■■ コンポンプ マングー 京都産業大学 情報センター

## 4.3. メールアドレスの入力

メールアドレスを入力するように案内されますので,事前に確認した自分の 「@cc.kyoto-su.ac.jp」のメールアドレスを入力します。

メールアドレスが正しく入力できていれば Outlook アプリがメールアドレスを認識して,京 都産業大学の「学認システム」へ自動的に切り替わります。

「@cc.kyoto-su.ac.jp」の入力間違えが多いので注意してください。間違えた場合は左上の 「<」をタップして入力画面に戻ります。

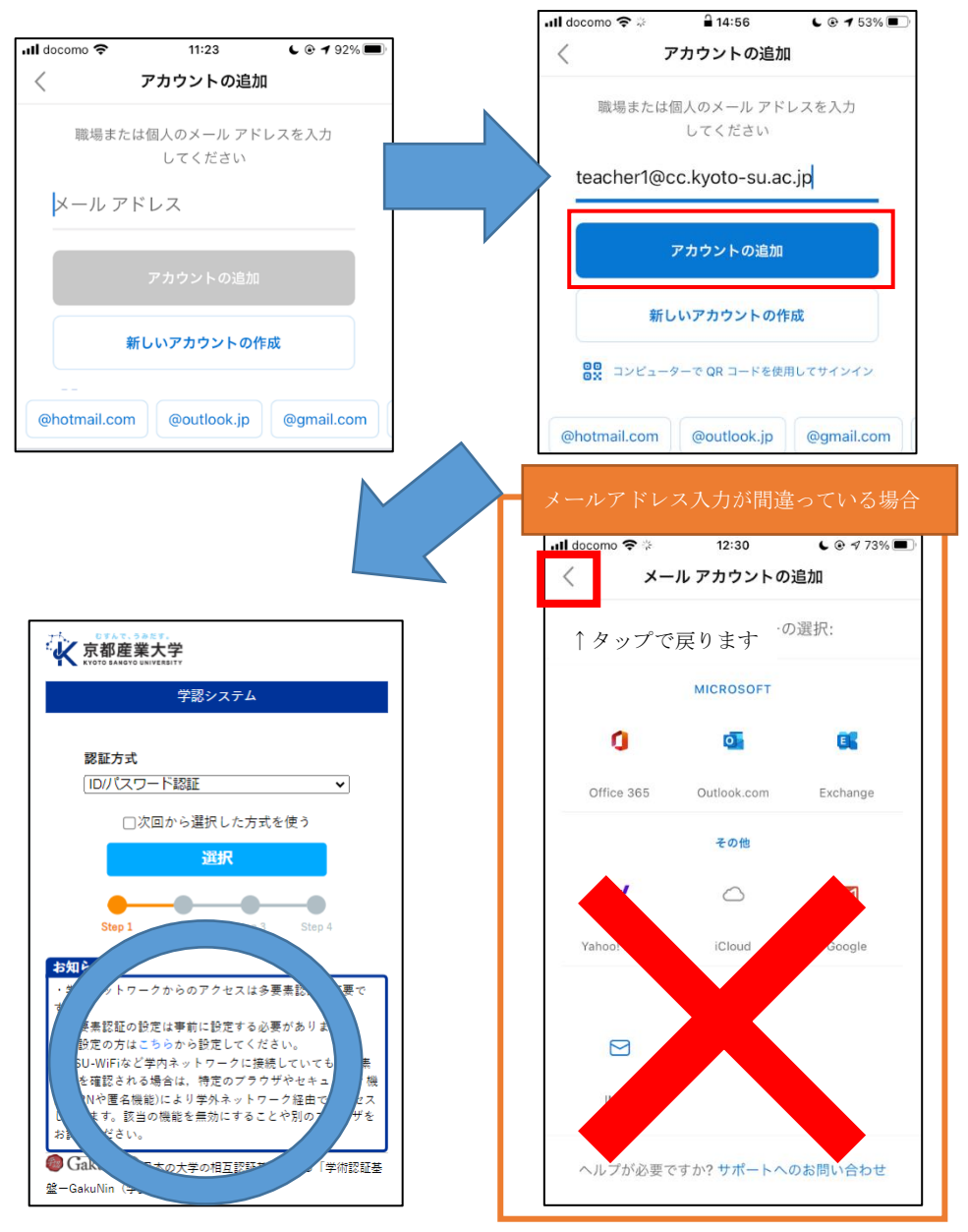

※すでに別のアプリで「学認システム」での認証を行っている場合は認証済みとみなされて スキップする場合があります。

# 4.4. 学認システムへログインをする

事前に確認したご自身の「ユーザ ID」と「パスワード」で学認システムへログインします。

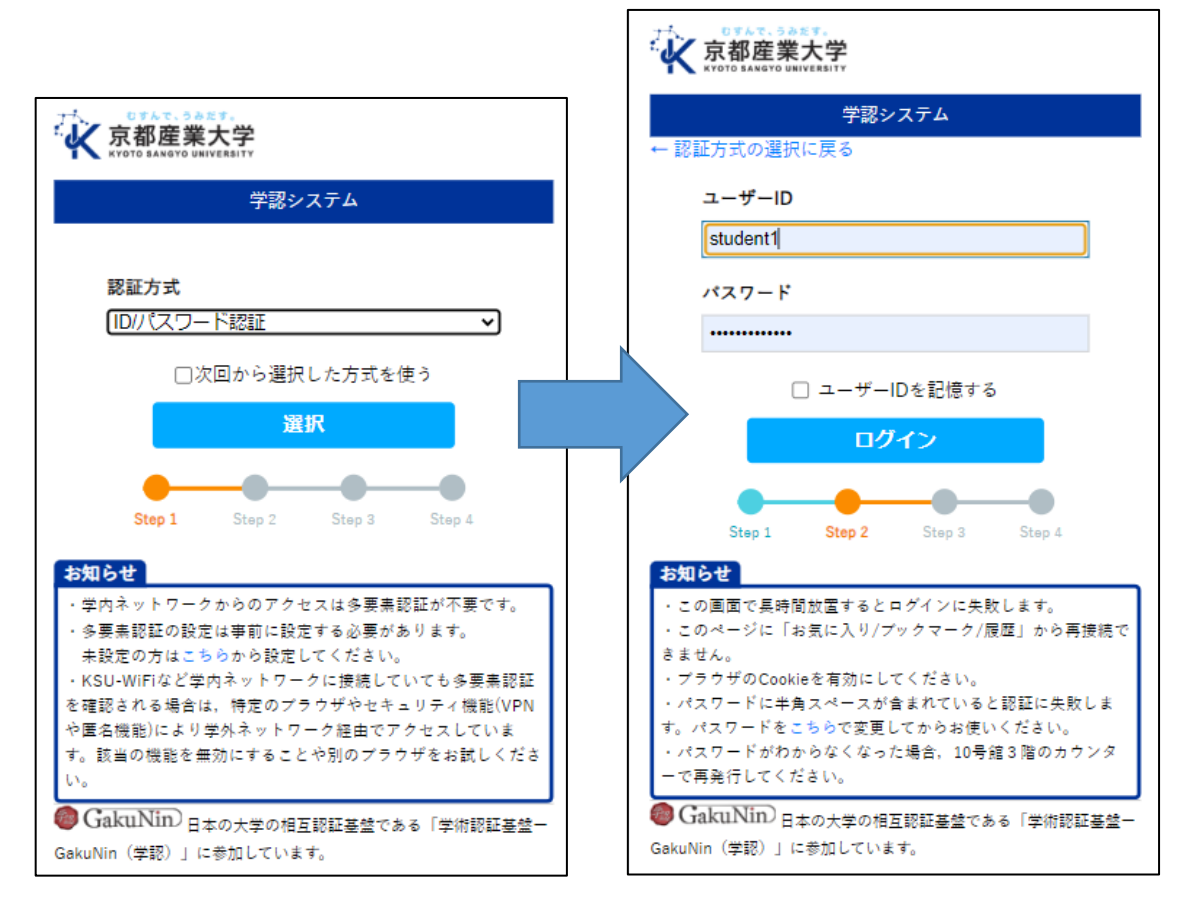

学外ネットワークから利用される場合は,さらにワンタイムパスワードが必要です。

### 【本学 HP:多要素認証の利用について】

[https://www.kyoto-su.ac.jp/ccinfo/from\\_home/mfa/index.html](https://www.kyoto-su.ac.jp/ccinfo/from_home/mfa/index.html)

#### ■■ コンピュータ環境の使い方 ■■ コンピュータ環境の使い方

## 4.5. 「別のアカウントを追加」をスキップ

正しく学認システムへのログインが完了すると,別のアカウントを追加するか聞かれます。 このマニュアルでは追加しませんので「後で」をタップして進みます。

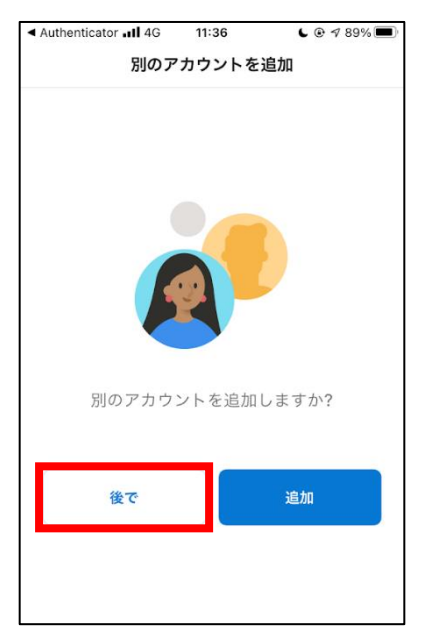

#### 4.6. メールアドレス設定の完了確認

学認システムにログインすることで,自動的に京都産業大学の提供するメールアドレスで設 定が完了しています。

最初は受信トレイが表示されていますので、「受信トレイ」横のアイコンをタップし、メニュ ーを開きます。メニューの上部に自分のメールアドレスが表示されていれば設定完了です。

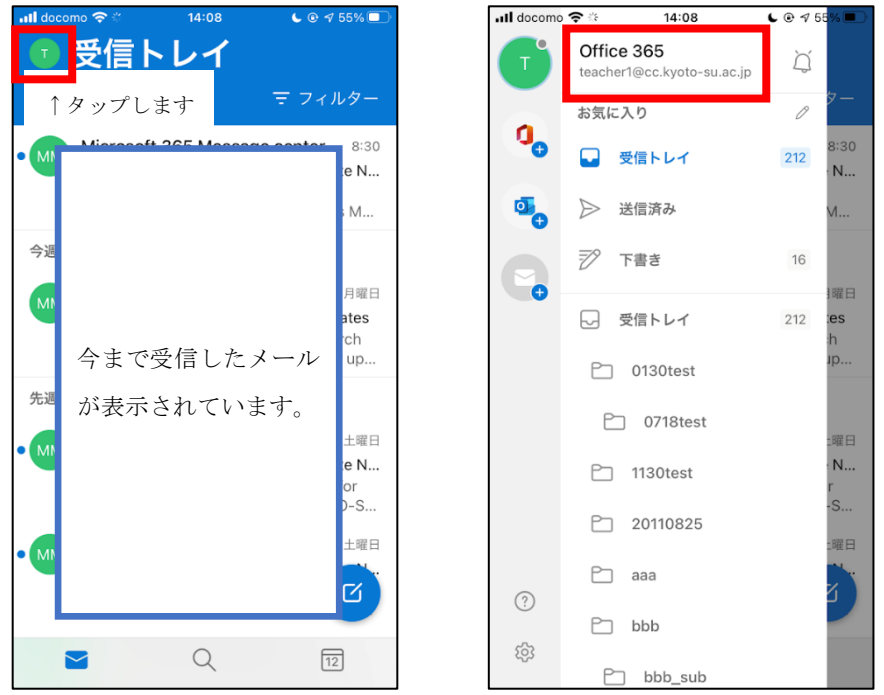

# 5. Android での設定

# 5.1. アプリのダウンロード

「Play ストア」を起動し、【Outlook】と検索してアプリをインストールします。

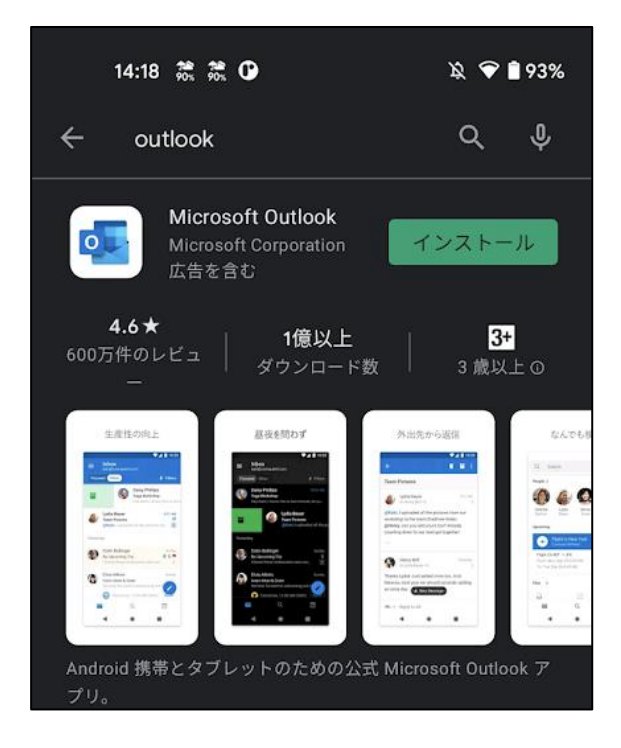

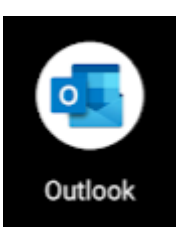

#### 5.2. 「Outlook へようこそ」画面からアカウントの追加へ

起動すると「Outlook へようこそ」の画面が表示されますので,「アカウントを追加してくだ さい」をタップして進みます(パターン①)。

利用される端末によっては,既に他のアプリやブラウザで記憶したアカウントを利用する か問われる場合があります(パターン②)。中央の画像のような画面が表示された場合は「〇 個のアカウントが見つかりました」をタップし,画面下部の「これらのアカウントをスキッ プ」をタップします。

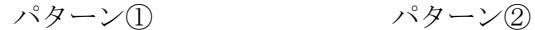

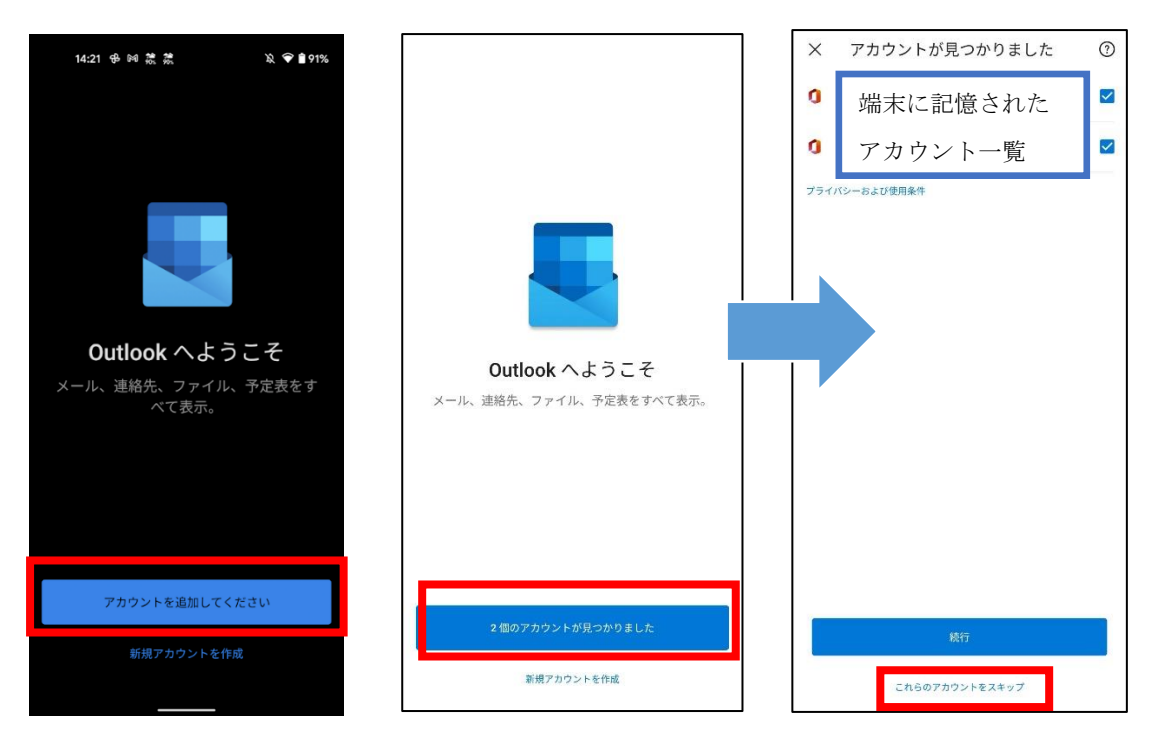

#### ■■ コンピュータ環境の使い方 ■■ コンポンプ マングー 京都産業大学 情報センター

# 5.3. メールアドレスの入力

メールアドレスを入力するように案内されますので,事前に確認した自分の

「@cc.kyoto-su.ac.jp」のメールアドレスを入力します。

メールアドレスが正しく入力できていれば Outlook アプリがメールアドレスを確認し,学認 システムへ画面が移動します。

「@cc.kyoto-su.ac.jp」の入力間違えが多いので注意してください。

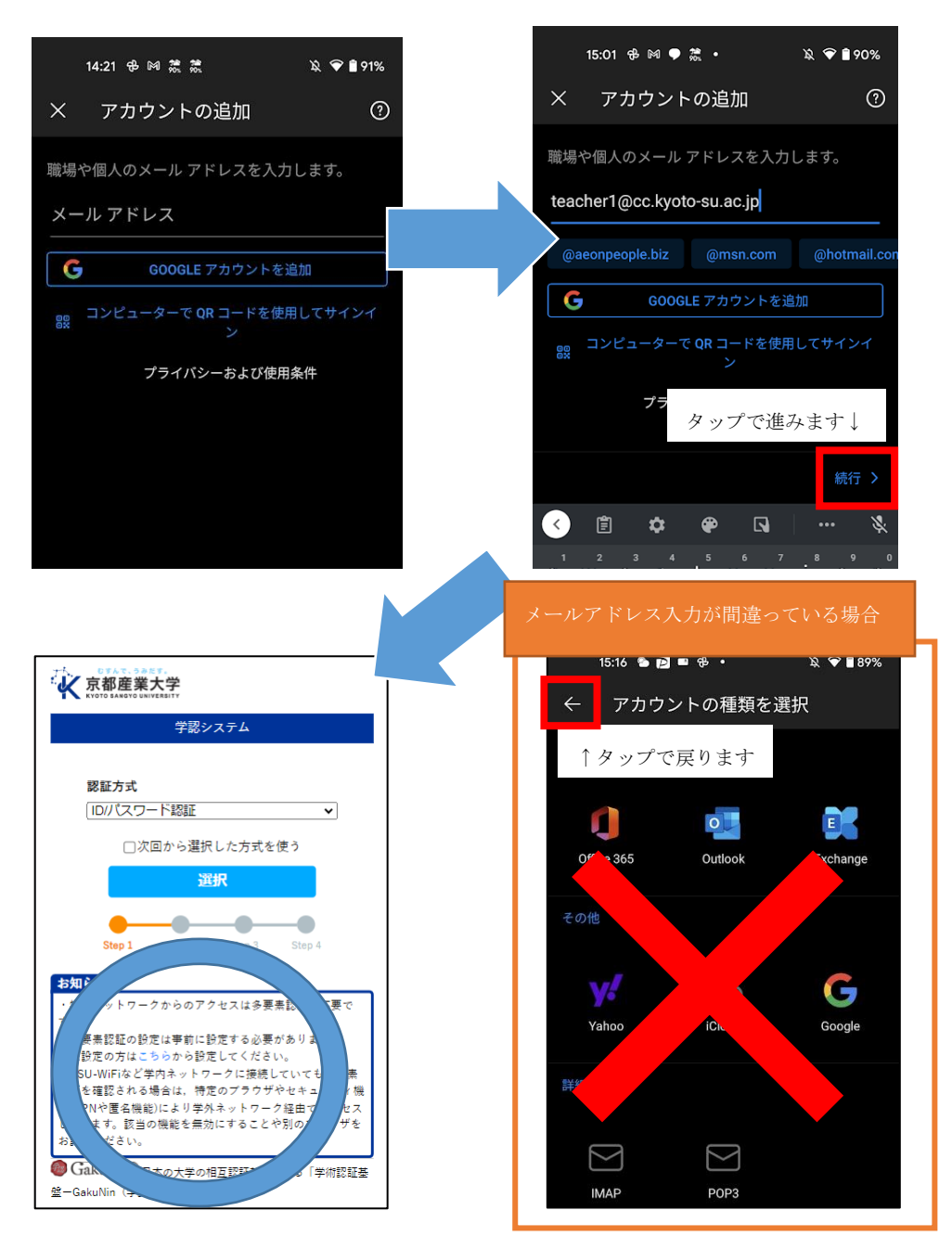

※すでに別のアプリで「学認システム」での認証を行っている場合は認証済みとみなされて スキップする場合があります。

# 5.4. 学認システムへログインする

事前に確認したご自身の「ユーザ ID」と「パスワード」で学認システムへログインします。

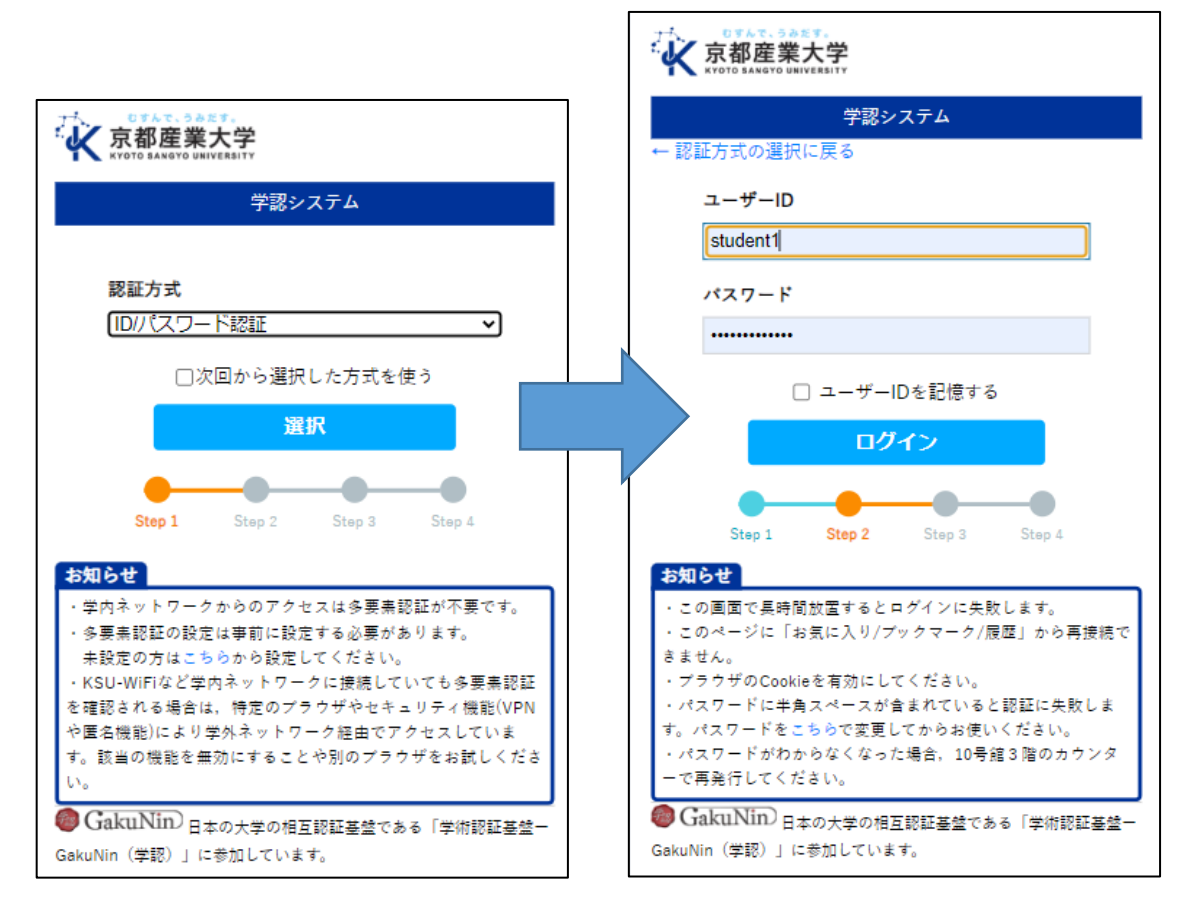

学外ネットワークから利用される場合は,さらにワンタイムパスワードが必要です。

#### 【本学 HP:多要素認証の利用について】

[https://www.kyoto-su.ac.jp/ccinfo/from\\_home/mfa/index.html](https://www.kyoto-su.ac.jp/ccinfo/from_home/mfa/index.html)

### ■■ コンピュータ環境の使い方 ■■ コンピュータ環境の使い方

## 5.5. 「別のアカウントを追加」をスキップ

正しく学認システムへのログインが完了すると,別のアカウントを追加するか聞かれます。 このマニュアルでは追加しませんので「後で」をタップして進みます。

アプリの説明画面になりますので,読みすすめるか「スキップ」してください。

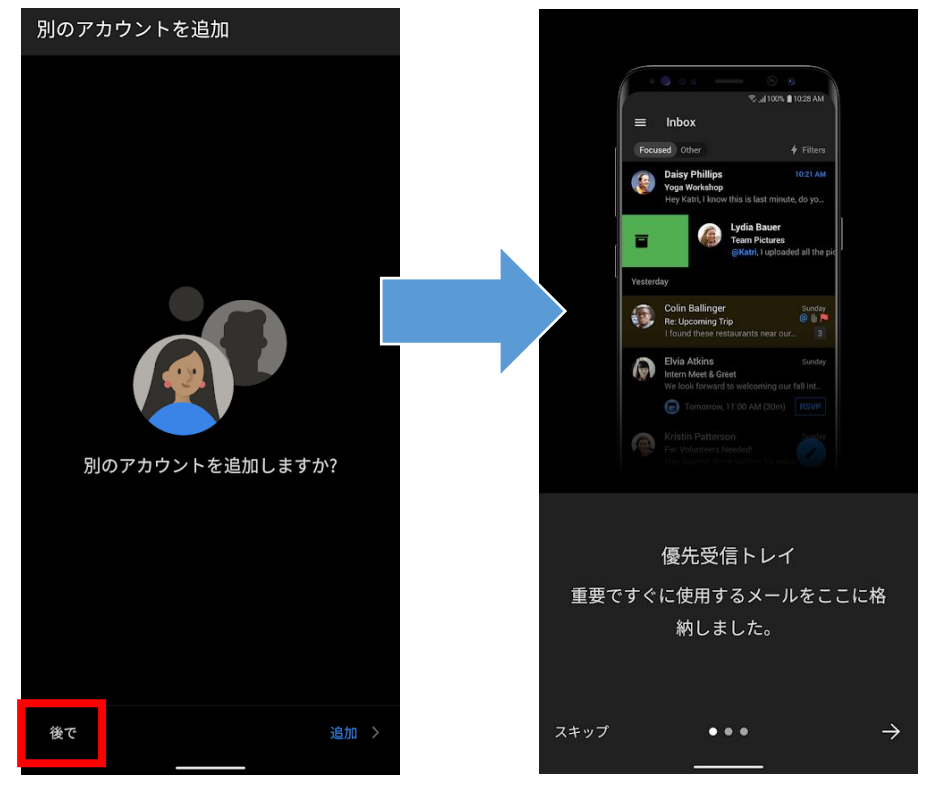

 $\hat{X}$  **185%** 

スト

Notific.

Notific...

Notific...

Notific.

ă

213

### 5.6. メールアドレス設定の完了確認

学認システムにログインすることで,自動的に京都産業大学の提供するメールアドレスで設 定が完了しています。

最初は受信トレイが表示されていますので,「受信トレイ」横のアイコンをタップし,メニュ ーを開きます。メニューの上部に自分のメールアドレスが表示されていれば設定完了です。

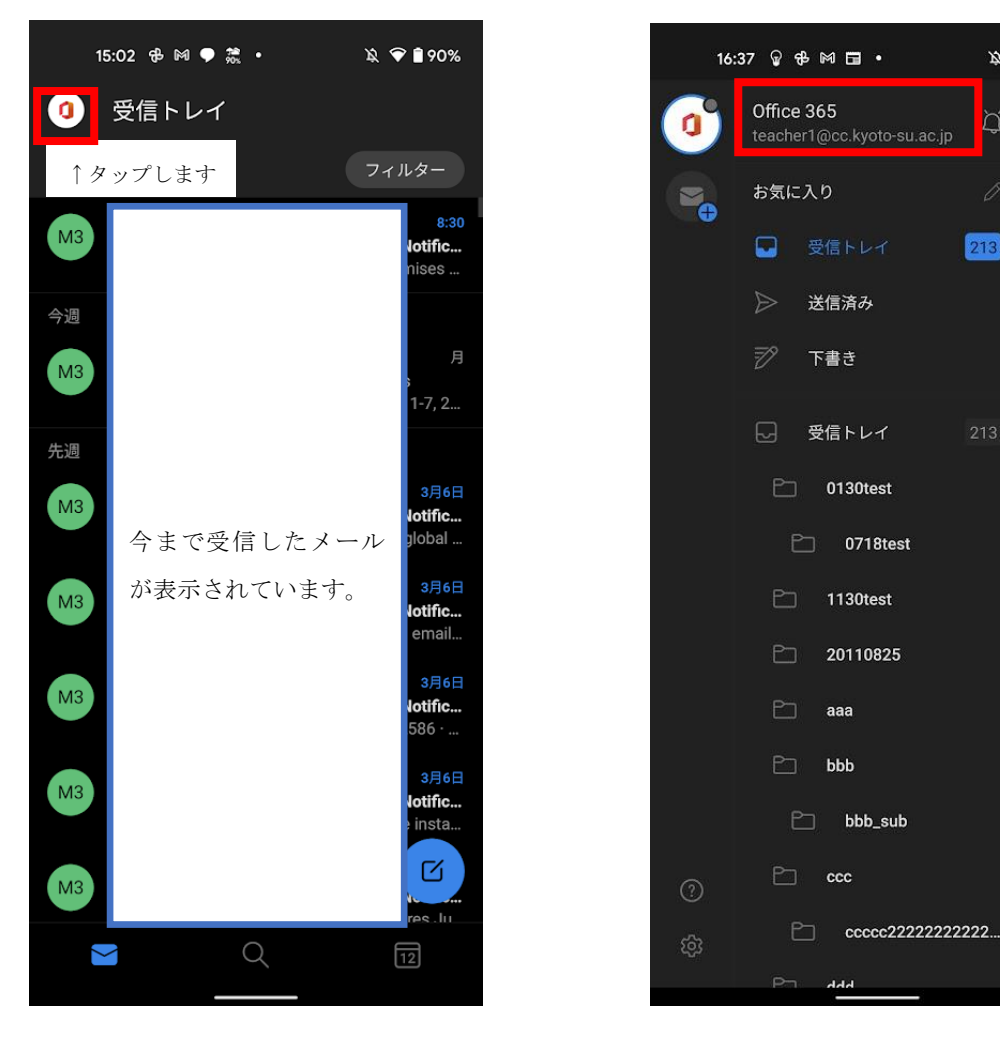